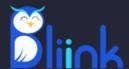

# Users Guide for Windows

# Welcome to the User Guide for the BLiiNK App!

Digital displays have become an essential part of our lives during the last 30 years. According to statistics, individuals spend 12-16 hours every day looking at digital devices. However, staring at digital screens for a lengthy amount of time is harmful to human eyes and posture. Eye dryness, redness, myopia, migraines, neckache, backache, potbelly, and other health issues are related to incorrect usage of digital displays.

Certain rules should be followed by computer users to avoid/reduce the negative effects of computer usage (such as blinking at least 15 times per minute, keeping a minimum of 35-40 cm distance from screens, and sitting appropriately). However, most of us (80-90%) are unaware of it or have forgotten about it. The illustration below shows how the proper sitting position should be adapted while working in front of computers.

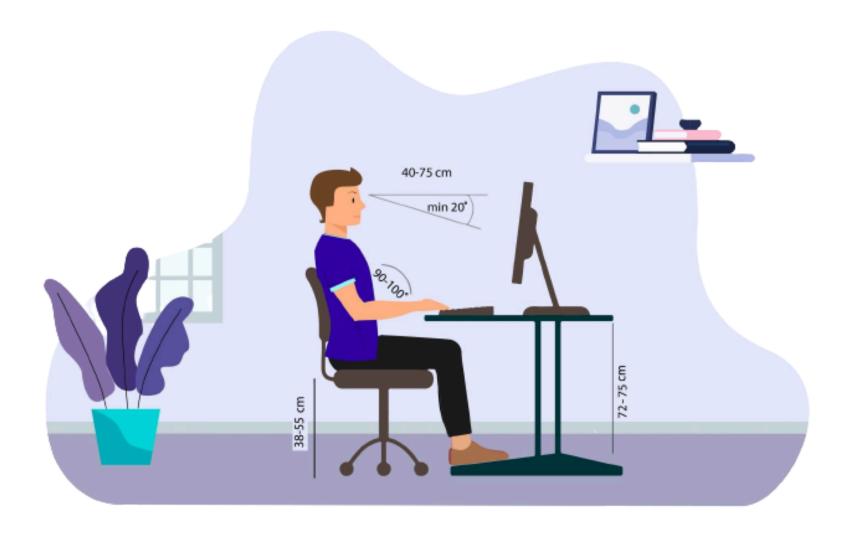

#### 1. Dashboard

#### The Active Button

Here's one of the best interactive features that BLiiNK offers its users. You can effortlessly pause or start the application depending on your needs by clicking on the **Active** button.

#### **Expiration Date**

Your license's validity is of utmost importance. The **Expiration Date** ensures you stay informed about the duration of your license.

#### **Explore Our Blogs**

Looking to stay up-to-date with the latest wellness information? Or are you seeking interesting tips to improve your health? Explore our Blog! This section serves as a reservoir of useful articles and updates about health, wellness, corporate wellbeing, and much more!

BliiNK is more than just a software application; it's a wealth of knowledge at your fingertips.

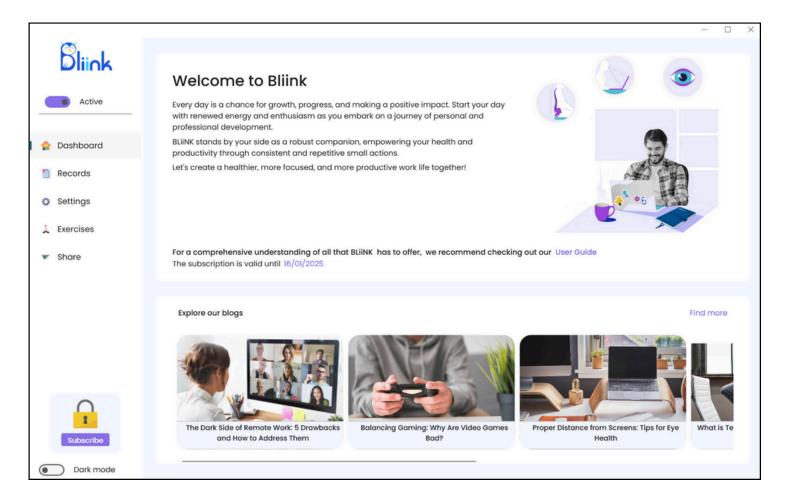

#### 2. Records

#### **Historical Performance**

Keep an eye on your performance throughout the day. This functionality lets you view your daily data, providing valuable insights into your health patterns both for Blinking, Distance and Posture.

#### **Average Daily Performance**

Get an accurate snapshot of your health habits by observing your average daily performance on the upper right part of the window. This metric offers a reliable way to gauge your daily performance and make necessary adjustments to your health routines

#### Performance Over a Selected Date Range

Want to examine your performance over a specific period? Use this feature to select a range of dates and view your average version within that time frame. This allows for meaningful comparisons, whether you track improvements over weeks, months, or even years.

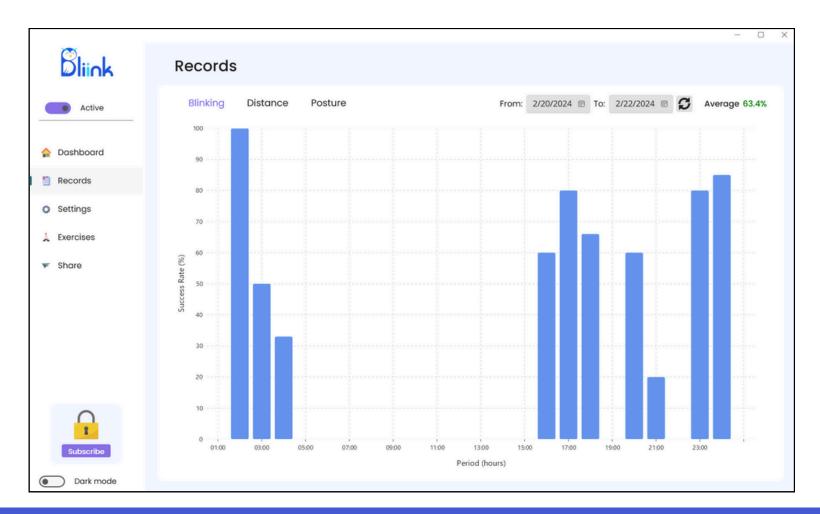

### 3. Settings

In the 'Settings' tab, you'll find three main components for customization: General, Blinking, and Distance & Posture. Within the **General** settings, you'll find the following adjustable options:

- **Blink Min Value:** This setting allows you to establish the minimum number of blinks per minute. For healthy eyes, it's recommended to blink at least 17 times per minute. If your blink count falls below this, our app will notify you. Feel free to adjust this value according to your comfort.
- **Blink Criteria:** This value aids in the blink detection algorithm. Adjust this number if the app underestimates or overestimates your blink rate.
- **Distance Limit:** This plays a vital role in the distance detection algorithm. Customize the distance limit to receive notifications that suit your preferences.
- Posture Limit: This value assists in the posture detection algorithm. You may need to adjust
  this number depending on your camera's position. Using the 'Adjust' button, you can find
  suitable criteria after positioning yourself correctly and applying them accordingly.
- Close Notification on Mouse Click: This checkbox allows you to close notifications by clicking on them. However, it's generally recommended not to enable this and instead respond by correcting your sitting position or blink rate.

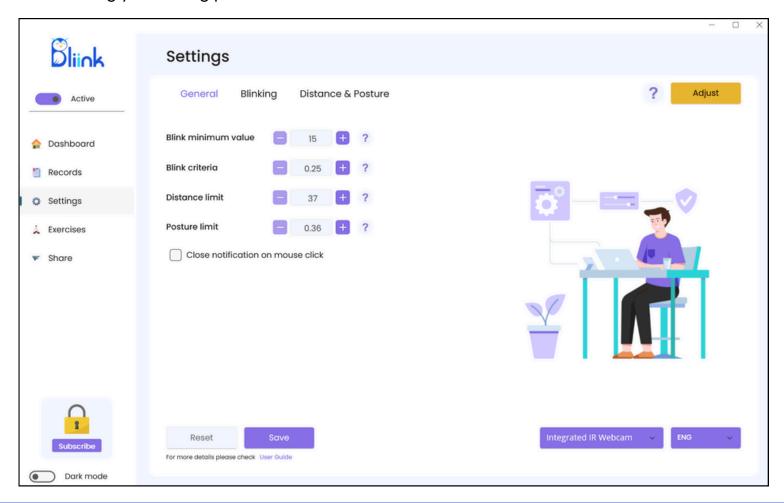

## 3.1. Settings -adjust

On the right upper side there is an **Adjust** button. This button allows you to setup your posture based on your working conditions (as similar as possible to the reference picture on page 1) and update algorithm parameters. This is the same as **Sync** button during the installation process. Please note, that you have an option (right bottom part) to select your preferable **webcam** from the list before using Adjust button.

#### To adjust criterion:

- 1. Use the 'Adjust' button to open a frame in a few seconds.
- 2. Position yourself correctly and hit 'Q' or 'Esc' to exit. The frame will disappear, and the corresponding criterion will be modified.
- 3. Click on 'Save' to retain these changes.

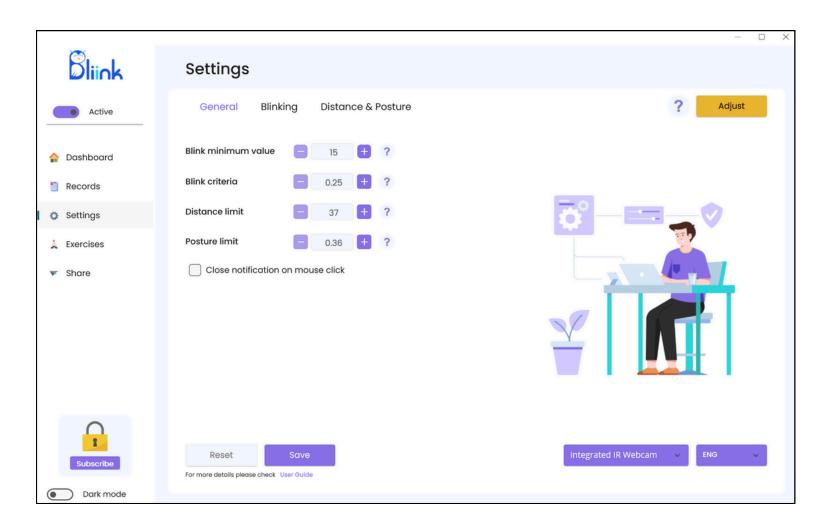

# 3.2. Settings - Blinking

Under this tab, you can configure settings for blink detection:

Period: Refers to the duration the webcam checks for blinking rate.

Frequency: Refers to how often the checkings are performed.

For instance, setting the period at 10 seconds and frequency at 8 times per hour means that the webcam will operate only 10 times in an hour (every 6 minutes), each time for 10 seconds.

Size: Choose from three options - small, medium, and big.

**Position**: Select where on the screen the notification appears: center, top left, top right, bottom left, or bottom right.

Type: Choose between three notification gifs: man, woman, and owl.

Click 'Save' to retain your changes or 'Reset' to revert to default settings.

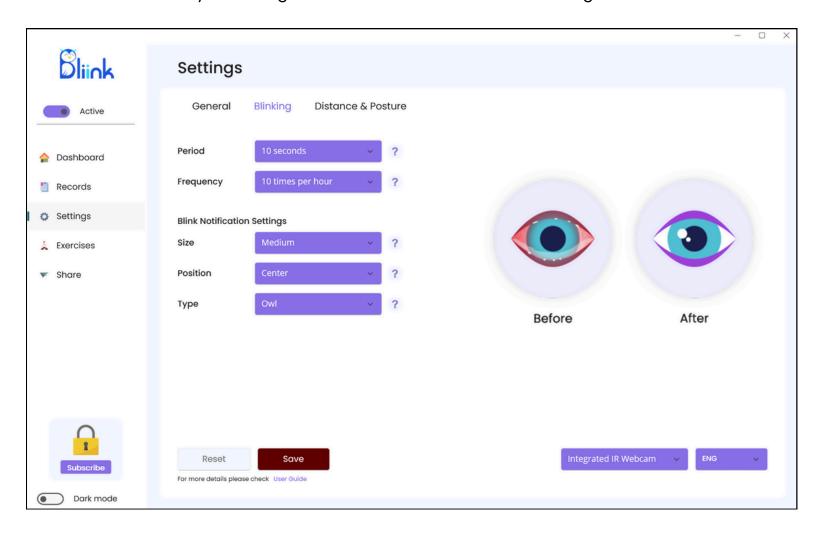

# 3.3. Settings - Distance and posture

In this tab, you can adjust settings for posture and distance checks:

- **Frequency**: Like in the Blinking tab, this determines how often the checks are performed. Note that there's no 'Period' parameter here, as a single capture is used for detection.
- Notification Size, Position, and Type: These options work the same as in the Blinking tab.

Click 'Save' to retain your changes or 'Reset' to revert to default settings.

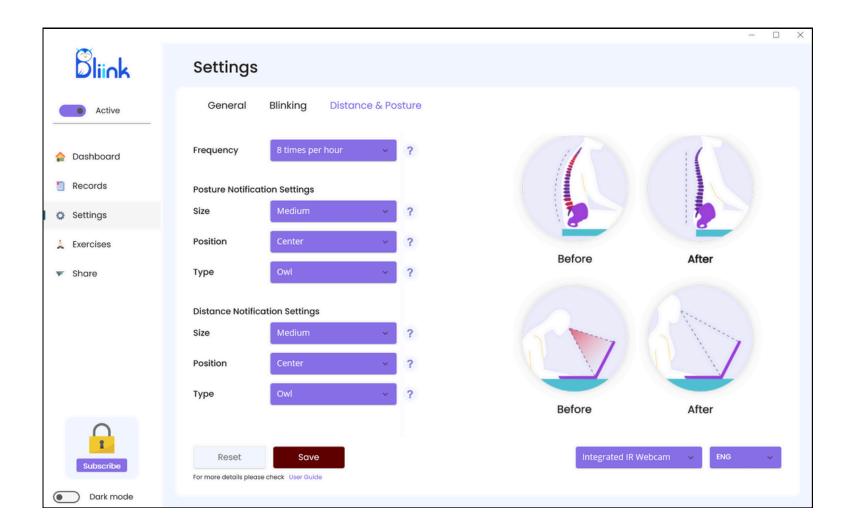

# 3.4. Settings - Exercises

In this tab, you can adjust settings for the office-adapted exercises:

- Exercise: Select the name of the exercise (can be enabled from Exercises tab on main meny)
- Character: Select your preferable character (we have 4 characters available)
- General Settings
  - Workday start/end: Time range for the exercises to be shown on screen
  - o Frequency: The frequency of a given exercise to be shown within a workday
  - Start Time: Exact time to start showing exercises (for adjusting minutes)
  - Week days: Days of the week to do exercises

You can check also **Next run time** on the right button side to make sure your desired settings are working. Finally, click '**Save**' to retain your changes or '**Reset**' to revert to default settings.

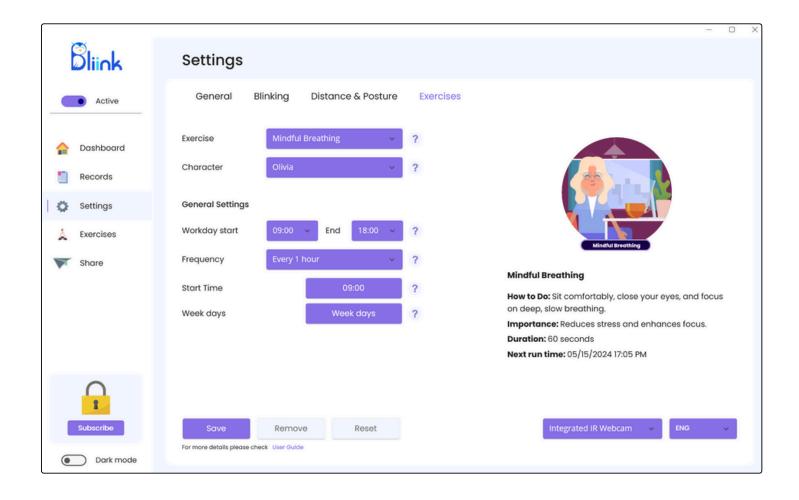

#### 4. Exercises

In this tab, you can activate office-adapted exercises designed to relieve muscle tension, reduce stress, and enhance overall well-being.

We offer five groups of exercises/stretches, each with a short description, its importance, and the duration. Each exercise is performed by 4 characters (**Lily, Thomas, James and Olivia**). You can select your desired character in the **Settings** part.

Clicking the "Enable" button will redirect you to the Settings/Exercises page for configuration.

The exercises are divided into five groups to ensure every part of your body is addressed.

We also offer water reminders and mental health exercises to prioritize your overall well-being.

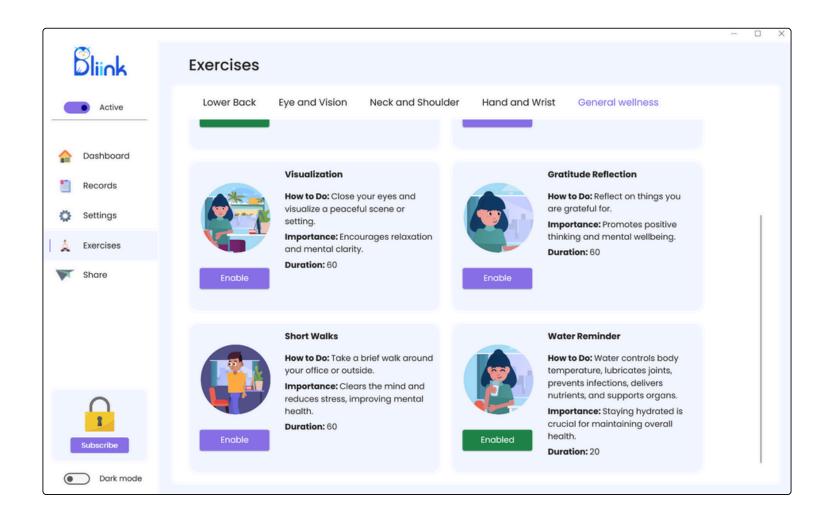

#### 5. Share

In our '**Share**' tab, you can invite your friends to join the BLiilNK community through social platforms like Facebook, LinkedIn, Instagram, and Twitter and view user feedback. Providing real-life testimonials and insights into the advantages of BLiilNK, these feedbacks offer valuable perspectives.

Furthermore, we believe in continuous improvement, and your feedback is incredibly valuable in making BLiilNK even better. Just a right-click away, and you have the power to contribute to the enhancement of the application by providing your feedback. So don't hesitate to share your experience and help us optimize BLiilNK's performance and user-friendliness.

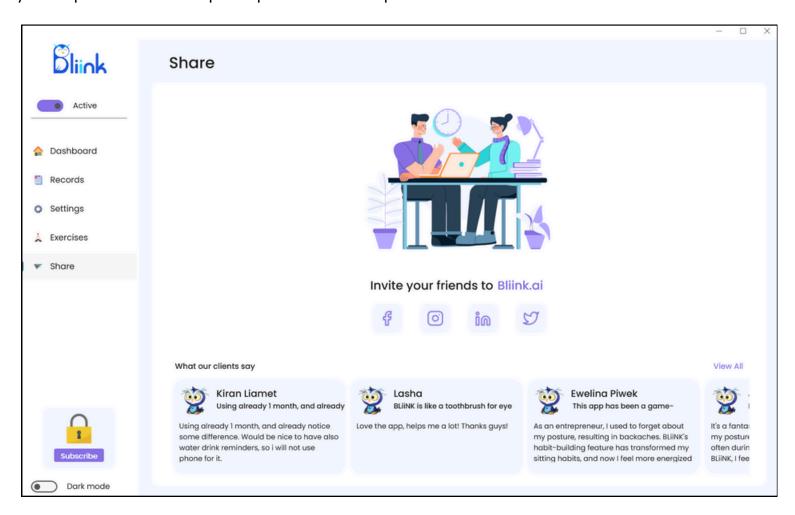

#### Have more questions?

If you still have questions, troubles, or suggestions, feel free to contact us.

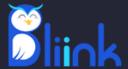

# THANK YOU FOR CHOOSING BLIINK!

# **Contact Us**

contact@bliink.ai info@bliink.ai 5/1, Vratsakan 4th block, Yerevan, Armenia 1606, 447 Broadway, 2nd Floor, New York, USA

+37477260591 +13323227905

#### **Connect With US**

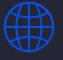

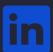

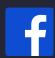

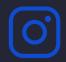

Bliinkai Inc.

**Our Partners** 

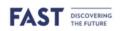

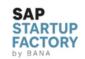

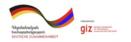

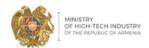